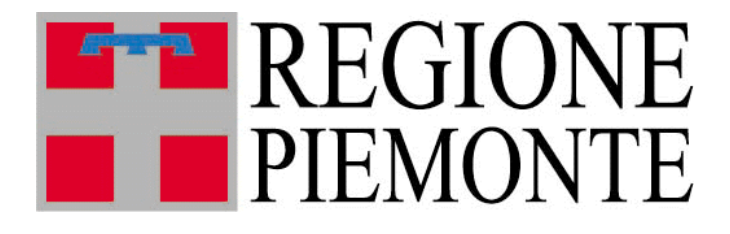

# **Riproduzione animale**

Manuale Utente

Visualizzazione dati pubblici e compilazione moduli di richiesta

# Indice

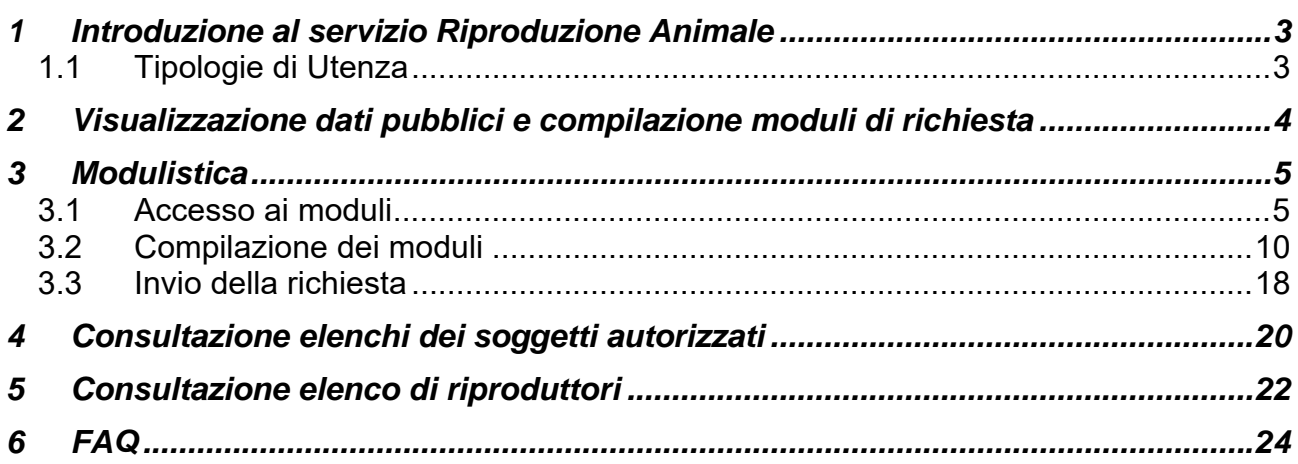

# **1 Introduzione al servizio Riproduzione Animale**

Il servizio ha l'obiettivo di gestire i soggetti che operano in materia di Riproduzione Animale e i principali adempimenti per essi previsti dalla normativa in vigore.

La **gestione delle autorizzazione** si occupa di tutto il ciclo di vita delle autorizzazioni dei singoli soggetti, dalla richiesta alla fruizione degli elenchi pubblici e si compone di più parti:

- Compilazione di moduli di richiesta, fruibili dai soggetti accedendo alla pagina http://www.sistemapiemonte.it/gerizooweb/accessoSistPiemNoAutenticaz.do e compilabili online
- Autorizzazione telematica delle richieste, effettuata dalla Regione Piemonte in seguito alle verifiche necessarie
- Visualizzazione libera degli elenchi di stazioni, centri, operatori, recapiti, gruppi e stalloni autorizzati

La **gestione dei CIF** consente agli operatori autorizzati l'inserimento e la visualizzazione di CIF bovini o equini.

Per i Centri di produzione, i Recapiti e i Gruppi di raccolta è prevista la **gestione dei registri di carico e scarico**, con funzionalità per la consultazione e l'inserimento di tutte le movimentazioni effettuate.

# *1.1 Tipologie di Utenza*

Il servizio è diviso in due componenti:

- Una componente ad **accesso libero**, per la visualizzazione degli elenchi di stazioni, centri, operatori, recapiti, gruppi e stalloni autorizzati, raggiungibile dal sito della regione Piemonte al link

http://www.regione.piemonte.it/agri/politiche\_agricole/riproduzione/modulistica.htm

Attenzione: dal 01 gennaio 2023 la compilazione dei moduli di richiesta di autorizzazione è possibile solo previa autenticazione tramite SPID, carta identità elettronica oppure TS-CNS o Certificato digitale.

- Una componente ad **accesso riservato** per la fruizione delle funzionalità gestionali e di autorizzazione, pubblicata sulla pagina dedicata all'agricoltura del portale Sistema Piemonte, tra i servizi di gestione amministrativa.

http://www.sistemapiemonte.it/agricoltura/servizi\_altri\_soggetti.shtml

L'accreditamento al sistema avviene secondo le modalità stabilite con DD n. 1126/DB1100 del 15/10/2010, pubblicate sul sito istituzionale della Regione Piemonte, nell'area tematica "Agricoltura" (www.regione.piemonte.it/agri).

# **2 Visualizzazione dati pubblici e compilazione moduli di richiesta**

In questa sezione sono disponibili i moduli attraverso i quali i soggetti che operano nel settore possono richiedere alla Regione il rilascio di nuove autorizzazioni oppure il rinnovo di autorizzazioni in scadenza.

Inoltre, attraverso le funzionalità pubblicate in questa sezione gli utenti internet possono visualizzare gli elenchi dei soggetti operativi nel settore con autorizzazione rilasciata dalla Regione Piemonte in corso di validità.

La nuova modalità di consultazione degli elenchi assicura che siano sempre aggiornati in tempo reale rispetto a qualsiasi possibile variazione dei dati.

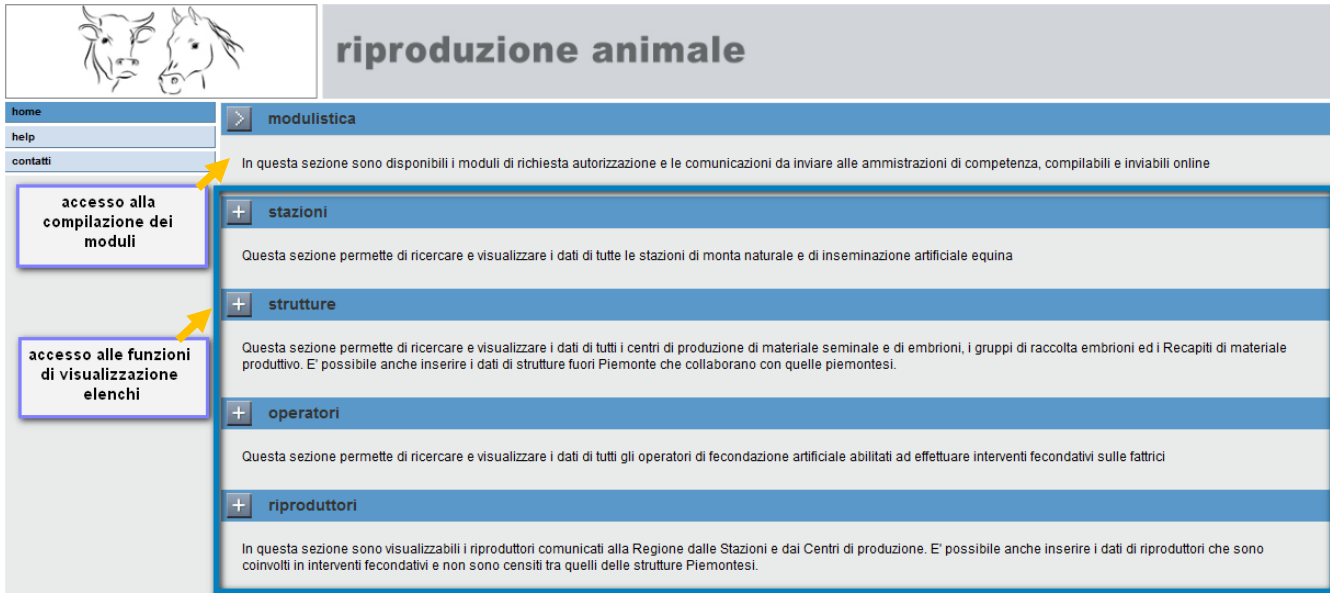

# **3 Modulistica**

A partire dal 2013 è previsto l'invio telematico delle richieste di autorizzazione e delle comunicazioni destinate al settore della Regione Piemonte che si occupa di Riproduzione animale.

I moduli disponibili in questa sezione sono:

- Richiesta autorizzazione a gestire una **stazione di monta pubblica**
- Richiesta autorizzazione a gestire una **stazione di monta naturale privata**
- Richiesta autorizzazione a gestire una **stazione di inseminazione artificiale equina**
- Richiesta autorizzazione a gestire un **centro di produzione di materiale seminale**
- Richiesta autorizzazione a gestire un **centro di produzione di embrioni**
- Richiesta autorizzazione a gestire un **recapito di materiale seminale o embrioni**
- Richiesta autorizzazione a gestire un **gruppo di raccolta embrioni**
- Comunicazione di impiego della **inseminazione artificiale per la specie suina** nell'ambito aziendale
- Richiesta autorizzazione alla raccolta di **materiale seminale di razze autoctone** e tipi etnici a limitata diffusione direttamente in azienda
- Richiesta iscrizione elenco regionale **operatori inseminazione artificiale**
- Domanda di abilitazione alla **riproduzione per tori bufalini o stalloni non iscritti** ai libri genealogici o registri anagrafici nazionali o di razze di interesse locale
- Comunicazione elenco **stalloni per stazioni pubbliche**
- Comunicazione elenco **stalloni per stazioni private**
- Comunicazione elenco **stalloni per stazioni di inseminazione artificiale**

# *3.1 Accesso ai moduli*

Accedendo alla pagina viene visualizzato l'elenco dei moduli disponibili, ma il link ai singoli moduli si attiva solo dopo aver compilato la sezione visualizzata in alto nella pagina, che richiede di risolvere una semplice operazione matematica.

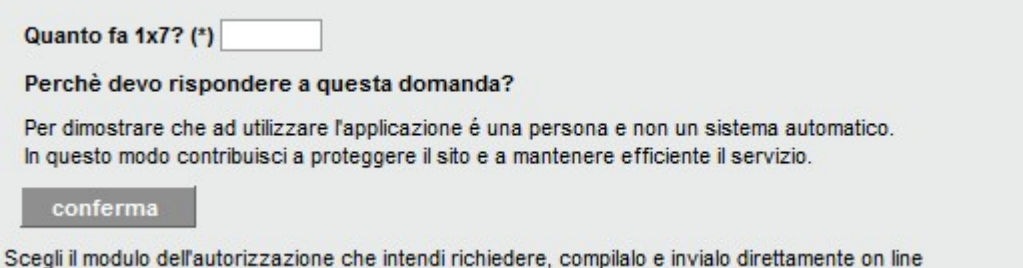

Lo **scopo** di questa richiesta è di poter distinguere se l'utilizzatore che sta interagendo, sia effettivamente un umano fornito di intelligenza od un semplice computer o un robot (BOT) che sta cercando di inserirsi in automatico nel sistema.

Alla **conferma** l'utente vedrà l'elenco di moduli linkabili, e potrà quindi selezionare quello di proprio interesse ed accedervi per procedere con la compilazione.

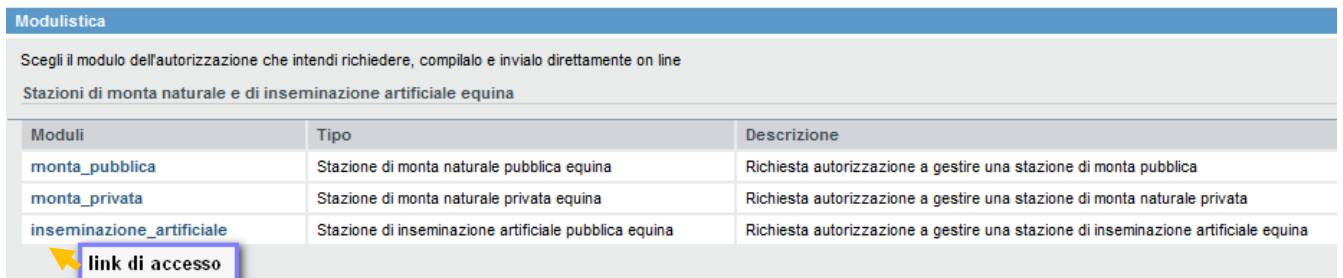

I moduli che negli anni scorsi si presentavano come PDF compilabili on line dagli utenti sono stati sostituiti da modulistica presente sulla piattaforma MOOn - Modulistica Online della Regione Piemonte.

L'utente può accedere alla piattaforma previa autenticazione:

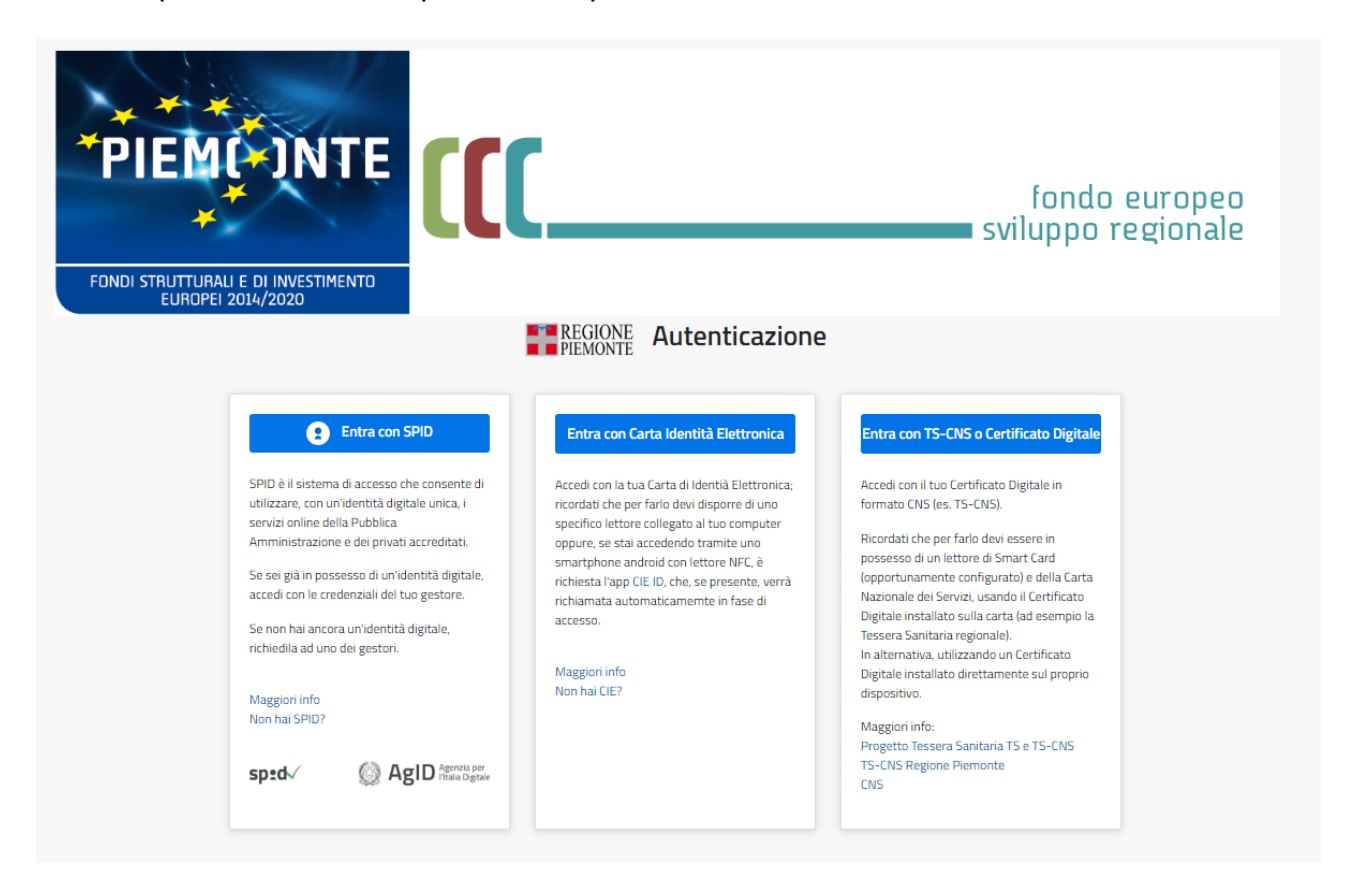

Dopo l'autenticazione l'utente accede alla Bacheca delle istanze dove sono riassunti i passaggi da effettuare per creare un nuovo modulo (istanza):

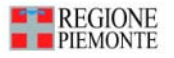

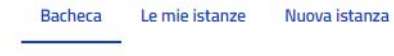

### **Bacheca**

Come compilare e inviare un'istanza?

Nuova istanza  $\rightarrow$  Compila  $\rightarrow$  Verifica  $\rightarrow$  Invia

### 1. Nuova istanza

Clicca su "Nuova istanza" e cerca il modulo che vuoi compilare. Puoi utilizzare la ricerca avanzata che trovi all'inizio della pagina.

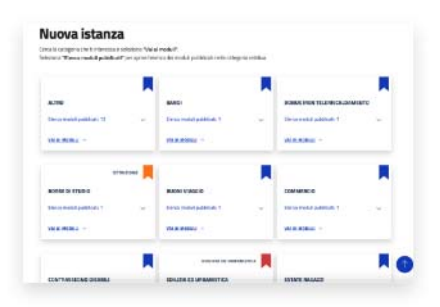

### 2. Compila

3. Verifica

corrette. Puoi anche scaricare il PDF della tua istanza. Se vuoi effettuare delle modifiche, clicca su "Riporta in bozza".

Dopo aver cliccato su "Compila" potrai iniziare la compilazione della tua istanza. Inserisci le informazioni richieste nei campi del modulo e clicca sul bottone "Avanti" per procedere, quindi su "Salva e prosegui" per completare la compilazione e andare alla pagina di riepilogo.

Attenzione! Ricorda di cliccare su "Salva in bozza" ogni tanto, così, se interrompi la compilazione, la tua istanza verrà salvata fra le istanze in lavorazione

Terminata la compilazione, clicca sul bottone "Visualizza" e verifica che le informazioni che hai inserito siano

# .<br>Kooglienza profughi ucraina - privati<br>10 di deporbibis di accepienza di profugi: di

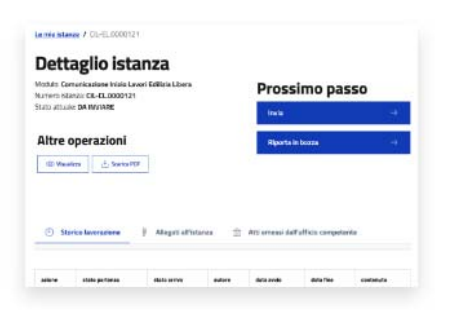

### 4. Invia

Se i dati sono corretti, seleziona il pulsante "Invia" per inviare i dati all'ufficio competente. Una volta inviata l'istanza, potrai ritrovarla nella sezione "Le mie istanze" alla voce "Inviate"

### Le mie istanze

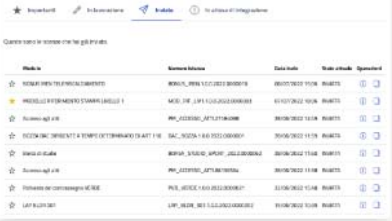

moon

Cliccando sul pulsante "*Nuova istanza*" presente in alto a destra della videata:

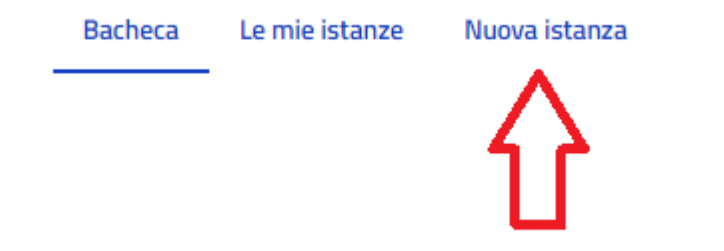

l'utente accederà ad un elenco comprendente tutte le categorie che utilizzano la piattaforma MOOn per la presentazione delle istanze.

Per accedere alla modulistica di GERIZOO è necessario cliccare sul pulsante "*VAI AI MODULI*" della categoria **ZOOTECNIA-GERIZOO:**

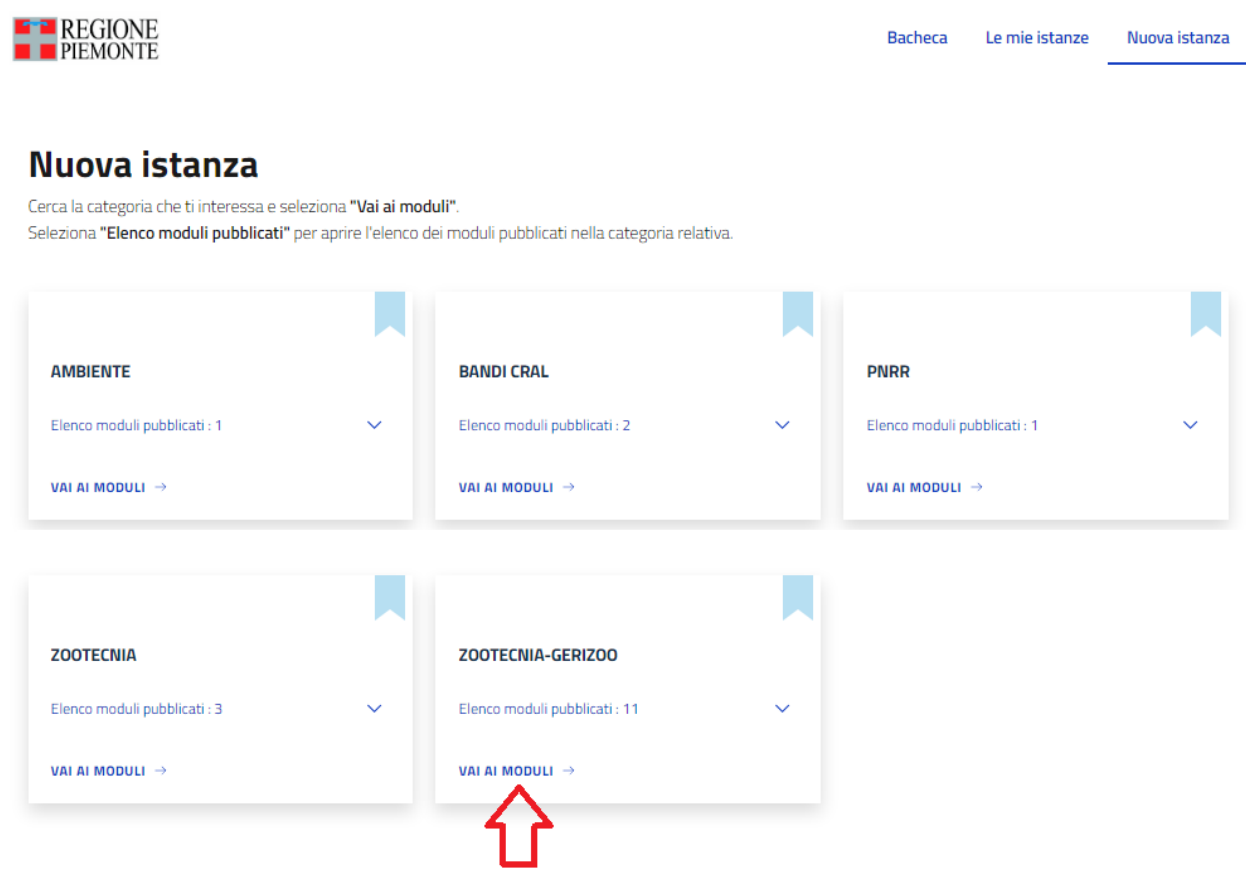

Successivamente si avrà l'elenco di tutti i moduli compilabili:

Nuova istanza / ZOOTECNIA-GERIZOO

Moduli della categoria: **ZOOTECNIA-GERIZOO** 

### Richiesta abilitazione alla riproduzione

Richiesta di abilitazione alla riproduzione per tori bufalini o stalloni non iscritti ai libri genealogici o registri anagrafici nazionali o di razze di interesse locale. D.L.G.S. 52 dell'11 maggio 2018, D.M. 19 luglio 2000 nr 403.

AUT\_RIPRODUTTORI\_INTERESSE\_LOC ver.1.0.0

Compila

### Richiesta autorizzazione materiale razze autoctone

Richiesta di autorizzazione alla raccolta di materiale seminale di razze autoctone e tipi etnici a limitata diffusione direttamente in azienda. D.L.G.S. 52 dell'11 maggio 2018, D.M. 19 luglio 2000 nr 403.

AUT\_RAZZE\_AUTOCTONE ver.1.0.0

Compila

### Richiesta gestione centro produzione embrioni

Richiesta di autorizzazione a gestire un centro di produzione di embrioni. D.L.G.S. 52 dell'11 maggio 2018, D.M. 19 luglio 2000 nr 403.

AUT\_CENTRO\_PROD\_EMBRIONI ver.1.0.0

Compila

### Richiesta gestione centro produzione mat seminale

Richiesta di autorizzazione a gestire un centro di produzione di materiale seminale. D.L.G.S. 52 dell'11 maggio 2018, D.M. 19 luglio 2000 nr 403.

AUT\_CENTRO\_PROD\_MATERIALE ver.1.0.0

Compila

### Richiesta gestione gruppo raccolta embrioni

Richiesta di autorizzazione a gestire un gruppo di raccolta embrioni. D.L.G.S. 52 dell'11 maggio 2018, D.M. 19 luglio 2000 nr 403.

AUT\_GRUPPO\_RACCOLTA\_EMBRIONI ver.1.0.0

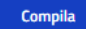

### Richiesta gestione recapito di materiale embrioni

Richiesta di autorizzazione a gestire un Recapito di materiale-embrioni. D.L.G.S. 52 dell'11 maggio 2018, D.M. 19 luglio 2000 nr 403.

REC MAT EMBRIONI ver.1.0.0

Compila

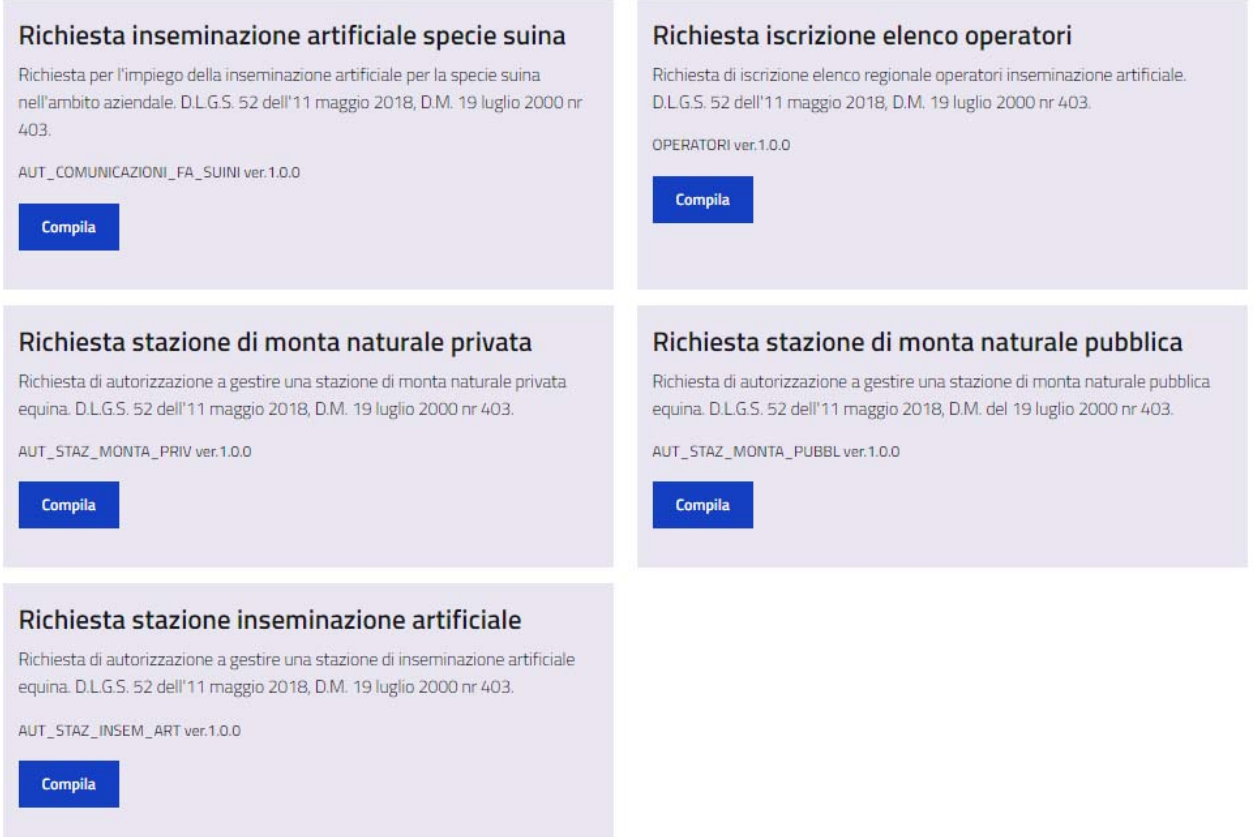

Cliccando sul tasto "*Compila*" si aprirà la maschera per l'inserimento vero e proprio dei dati.

# *3.2 Compilazione dei moduli*

Ogni modulo è suddiviso in passi, alcuni sono comuni a tutti i moduli, altri sono specifici del modulo scelto. Ad esempio, nel primo passo si troverà sempre la dichiarazione della privacy (che è necessario spuntare per poter proseguire nella compilazione), anticipata da una parte che varia a seconda del modulo scelto. Nella figura seguente si può vedere l'esempio del modulo per la richiesta di autorizzazione per la gestione di una stazione di monta naturale privata equina.

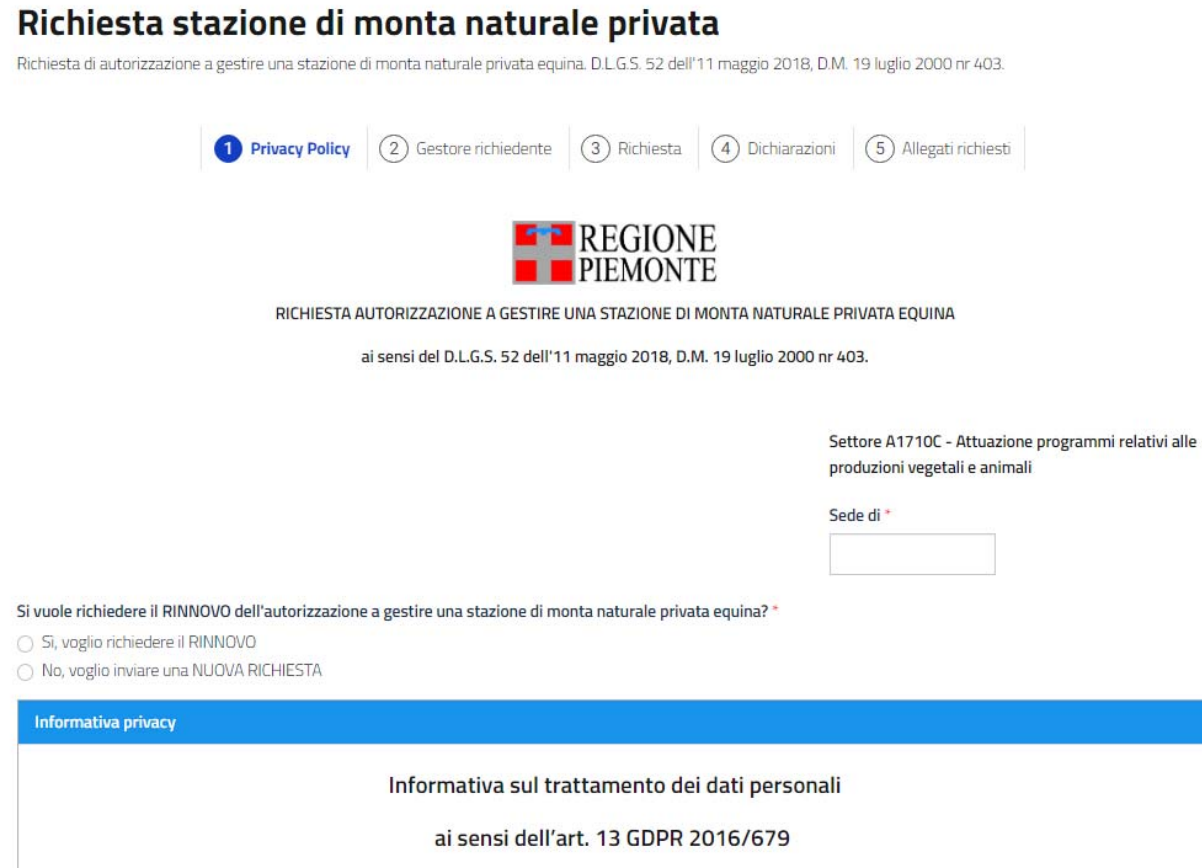

Regole generali per la compilazione dei moduli:

- i campi obbligatori sono contrassegnati dall'asterisco rosso;
- sono presenti alcuni controlli formali sui dati per evitare errori di compilazione e controlli che verificano che tutti i campi richiesti obbligatoriamente per il buon fine della richiesta di autorizzazione siano stati compilati;
- alcuni campi hanno dei valori precompilati, ad esempio cliccando nel box "*Sede di*" comparirà l'elenco di tutte le province, per proseguire nella compilazione è necessario sceglierne una cliccando sul nome della provincia:

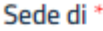

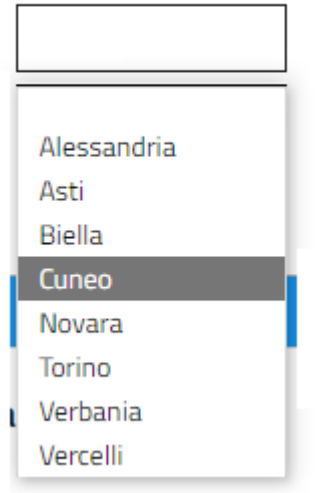

- selezionando alcune informazioni appariranno dei campi aggiuntivi, ad esempio mettendo un check sul radio button "*Si, voglio richiedere il RINNOVO*" apparirà un box in cui l'utente dovrà inserire obbligatoriamente il codice della stazione di cui vuole chiedere il rinnovo. Invece questo box non apparirà se l'utente inserirà il check sul radio button "*No, voglio inviare una NUOVA RICHIESTA*".

Si vuole richiedere il RINNOVO dell'autorizzazione a gestire una stazione di monta naturale privata equina? \*

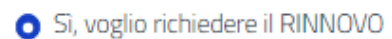

○ No, voglio inviare una NUOVA RICHIESTA

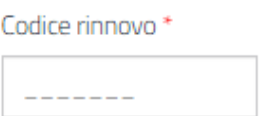

- per procedere al passo successivo occorre cliccare sul pulsante "*successivo*" al fondo della pagina.
- È possibile salvare i dati inseriti e continuare in un secondo momento la compilazione della domanda cliccando sul pulsante "*Salva in bozza*". In questo modo il sistema salva tutti i dati inseriti e sarà possibile modificarli e/o inserirne di nuovi in momenti diversi. Le istanze salvate sono visibili cliccando sul pulsante "Le mie istanze" presente in alto a destra del portale:

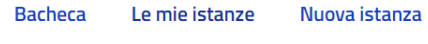

- Alcuni campi saranno precompilati e non modificabili poiché contengono informazioni recuperabili dall'autenticazione, ad esempio usando SPID non è necessario reinserire nome, cognome, codice fiscale:

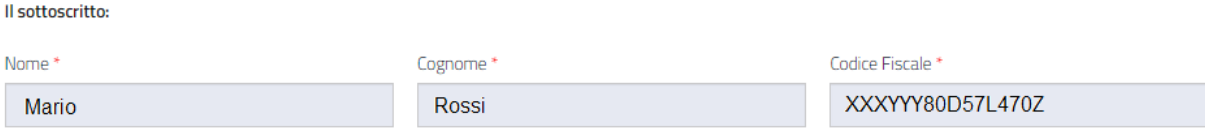

- Come già visto in precedenza per il caso della richiesta di rinnovo in cui compariva il campo aggiuntivo per l'inserimento del codice, anche nel passo 2 "Gestore

richiedente" il sistema può far apparire dei campi aggiuntivi, ad esempio se l'utente dichiara che la stazione è intestata ad una persona giuridica, comparirà una sezione in cui sarà necessario inserire i dati aziendali, mentre se l'utente dichiara che la stazione è intestata ad una persona giuridica questa sezione non sarà visibile.

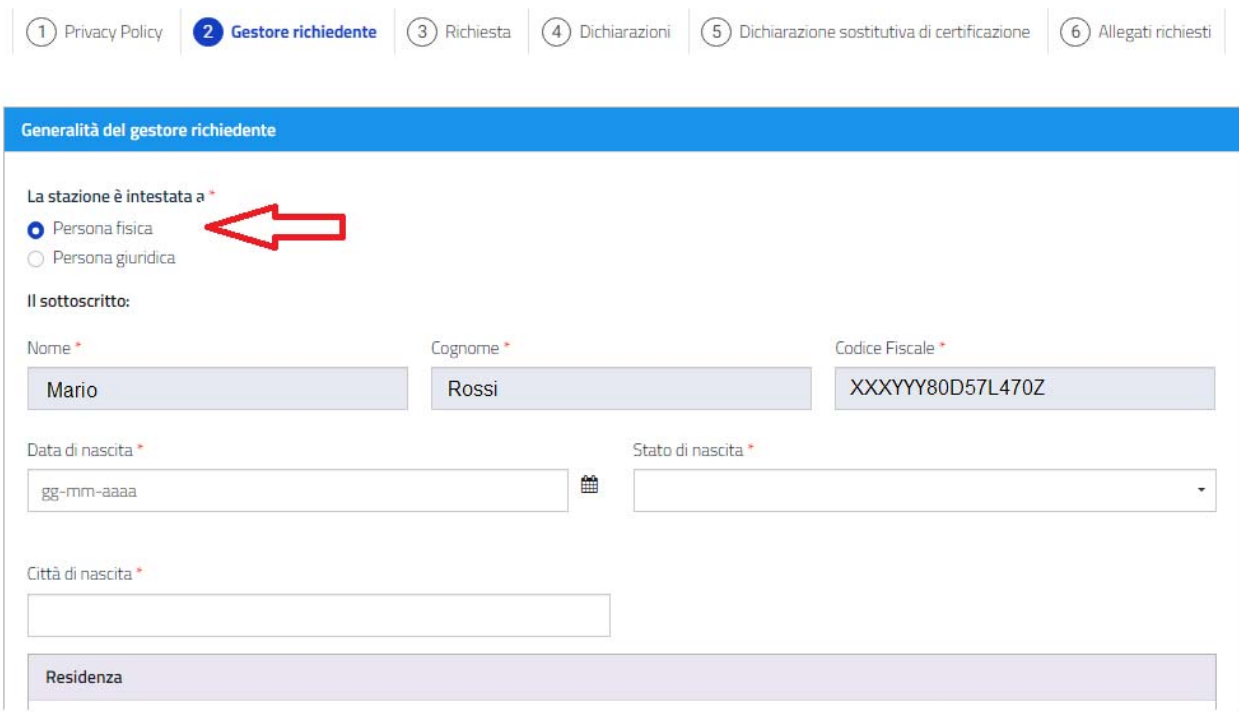

**OPPURE** 

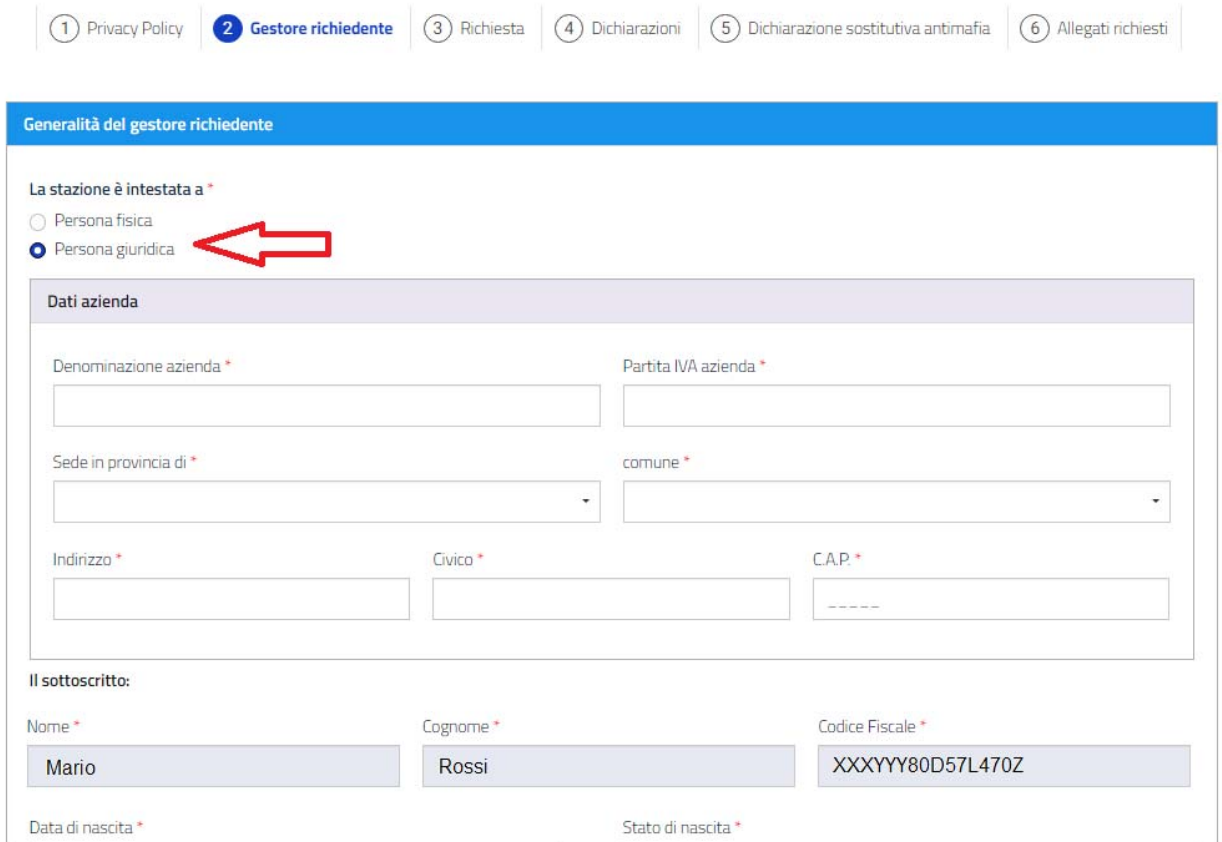

- Anche la struttura dello stesso modulo può cambiare in quanto se la stazione è intestata a persona fisica l'utente dovrà compilare la dichiarazione sostitutiva di certificazione, mentre se è intestata a persona giuridica l'utente deve compilare la dichiarazione sostitutiva antimafia. Per cui il passo 5 di questo modulo preso come esempio cambierà a seconda di quanto scelto al passo 2:

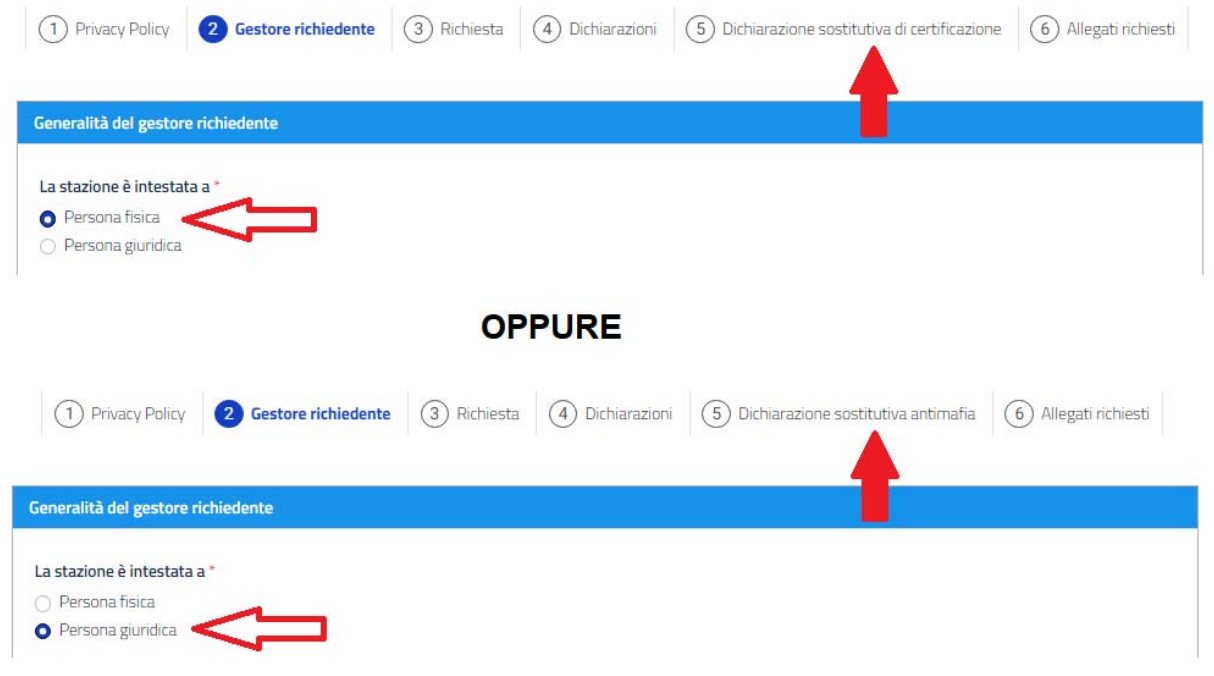

- Nel caso di informazioni ridondanti, ovvero stesse informazioni che servono in due passi diversi del modulo, ad esempio le generalità del gestore che compaiono sia al passo 2 (gestore richiedente) che al passo 5 (dichiarazione sostitutiva di certificazione/dichiarazione sostitutiva antimafia), non sarà necessario inserire due volte i dati, ma il sistema provvederà a copiarli ovunque servano.
- Dove richiesto di indicare un comune o una città, è necessario PRIMA selezionare lo stato, se si sceglie ITALIA apparirà la tendina con tutte le province italiane, si seleziona la provincia di appartenenza del comune e, in seguito alla scelta della provincia, verrà popolata la tendina con i comuni selezionabili. Se invece si sceglie uno stato estero, non comparirà la tendina con le provincie, ma ci sarà solo un campo libero in cui sarà possibile inserire direttamente il nome della città.
- Analogamente per le diverse specie animali, prima di poter indicare la razza è necessario selezionare la specie in modo che la tendina delle razze venga popolata di conseguenza.
- Quando sono previsti elenchi di dati da inserire, come ad esempio l'elenco delle specie, il modulo presenta una tendina vuota, selezionando la specie voluta il sistema provvede ad aggiungerla automaticamente.

Specie Specie \*  $\circledR$  $\star$  $\checkmark$ Equidi **Bovina** Ovicaprina Caprini **Bufalina** Suina Cunicola

- Nel caso si volesse aggiungere altra specie occorre cliccare sul tasto *"+ Aggiungi specie*" e comparirà un'altra tendina. Il tasto "x" elimina la relativa riga:

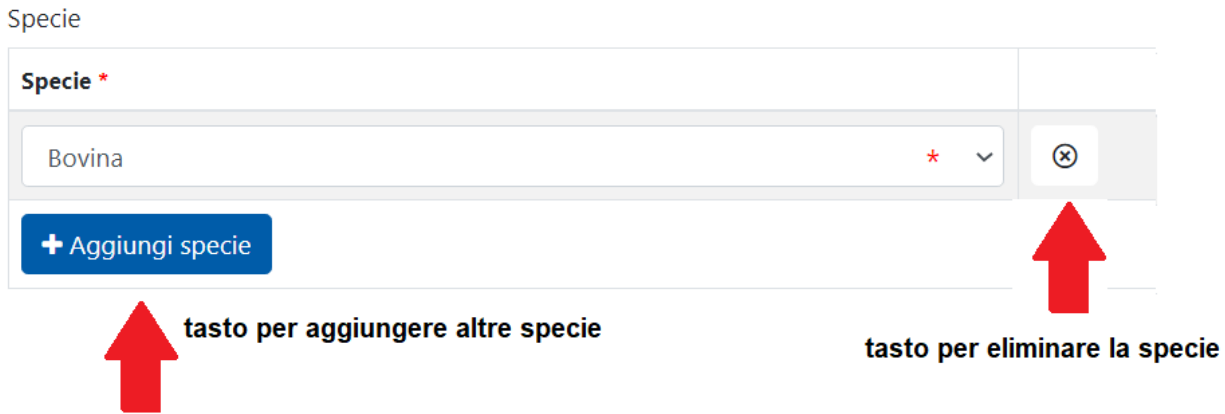

- Quando sono previsti elenchi di dati da inserire, come ad esempio i riproduttori presenti in una stazione, il modulo presenta un box inizialmente vuoto:

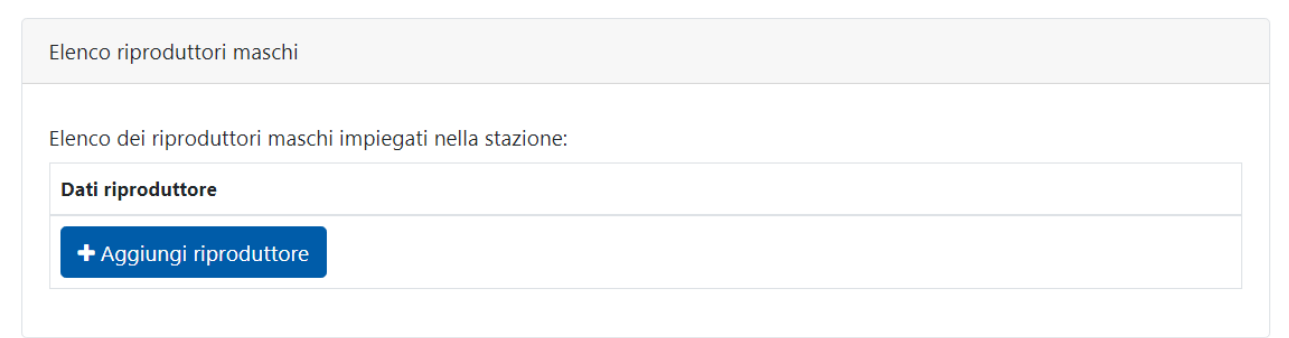

Cliccando sul tasto *"+ Aggiungi riproduttore*" compariranno tutti i box per l'inserimento delle informazioni relative al riproduttore:

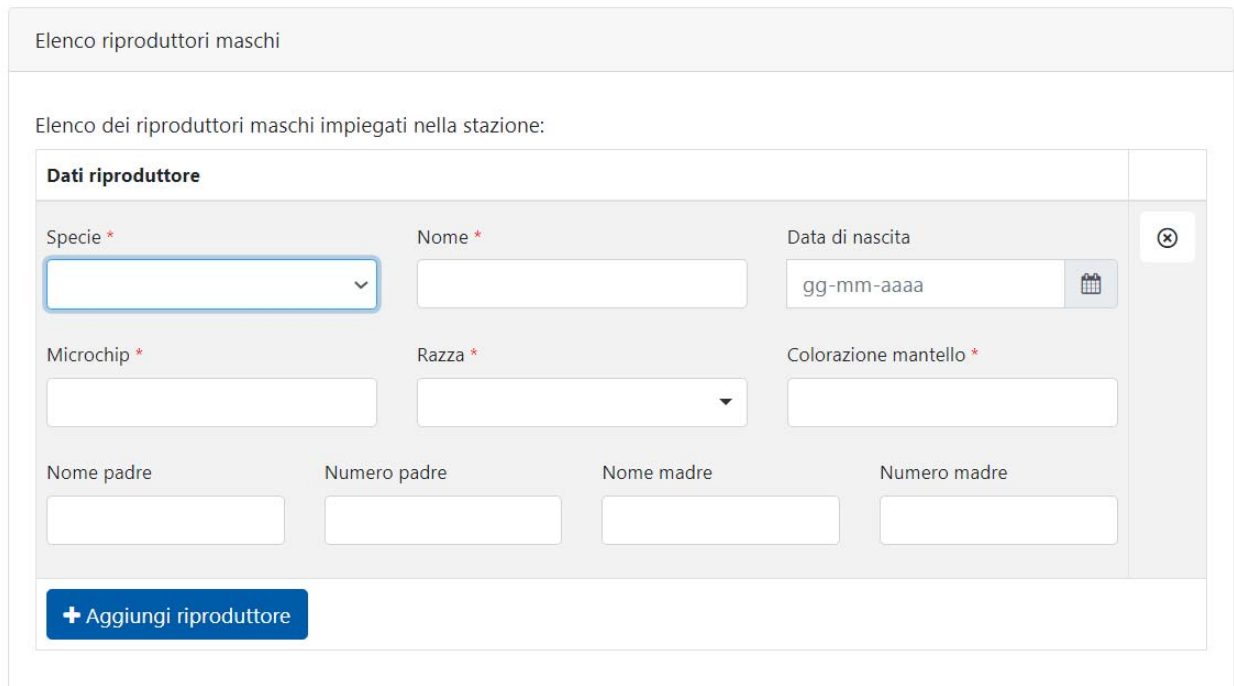

Come si può vedere alcuni campi sono obbligatori, altri no.

Continuando a cliccare sul tasto *"+ Aggiungi riproduttore*" sarà possibile aggiungere tutte le righe necessarie, mentre il tasto "*x*" consentirà di eliminare le righe inserite per errore.

- Esistono varie tipologie di dichiarazioni:
	- o fissa: l'utente si limita a leggerla
	- o obbligatoria: l'utente la legge e **deve** obbligatoriamente apporre un check (è sempre seguita dall'asterisco rosso)
	- o facoltativa: l'utente la legge e **può** apporre un check

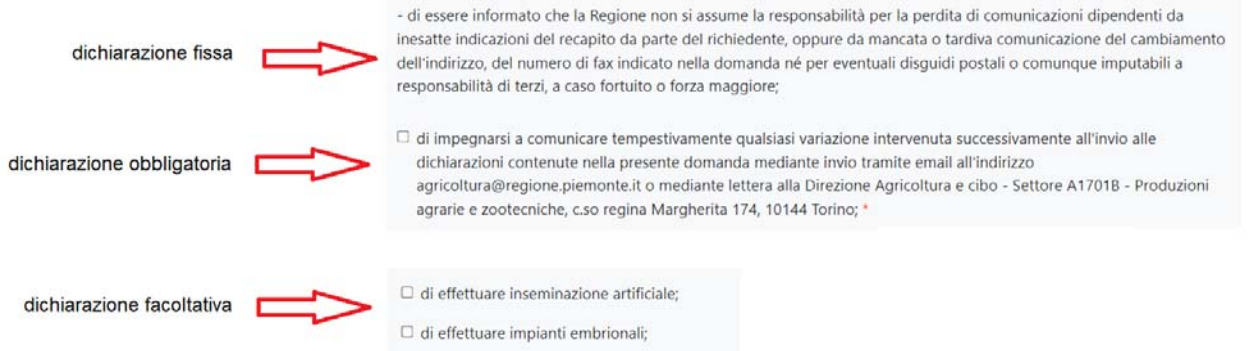

- Per l'inserimento degli allegati si può procedere nel seguente modo: si scansiona l'allegato cartaceo creando un pdf, si salva il pdf sul proprio pc, con il mouse si seleziona il pdf e poi lo si trascina nel riquadro tratteggiato:

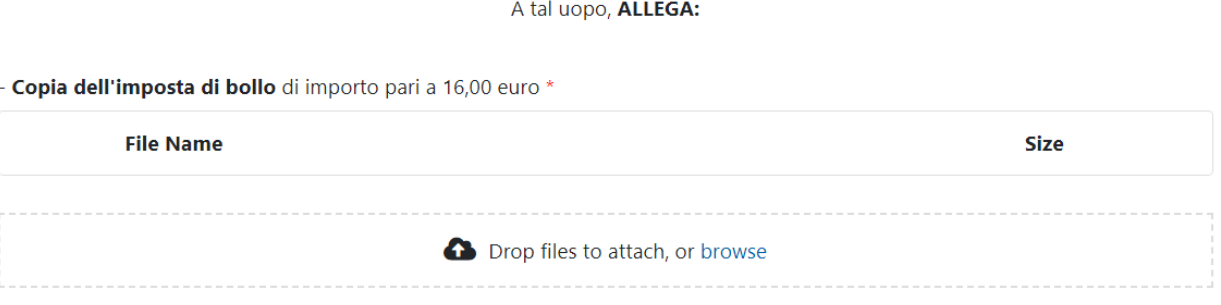

Oppure si clicca su "*browse*", il sistema aprirà l'alberatura del proprio pc e si potrà quindi scegliere il pdf creato in precedenza.

L'operazione va a buon fine quando scompare il riquadro tratteggiato e compare il nome del file seguito dalla sua dimensione. Prestare attenzione alla dimensione dei files, se troppo grandi non verranno accettati.

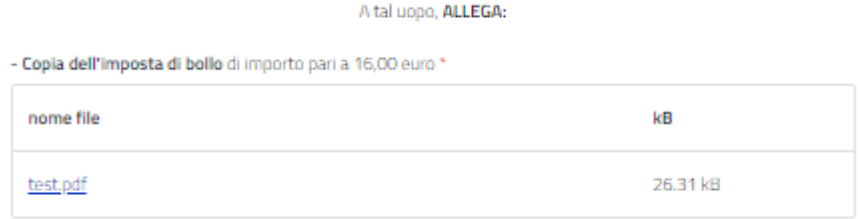

# *3.3 Invio della richiesta*

Al termine della compilazione l'utente dovrà **inviare telematicamente i dati**: cliccando sul pulsante **"Salva e prosegui"** apparirà un box per chiedere conferma del salvataggio

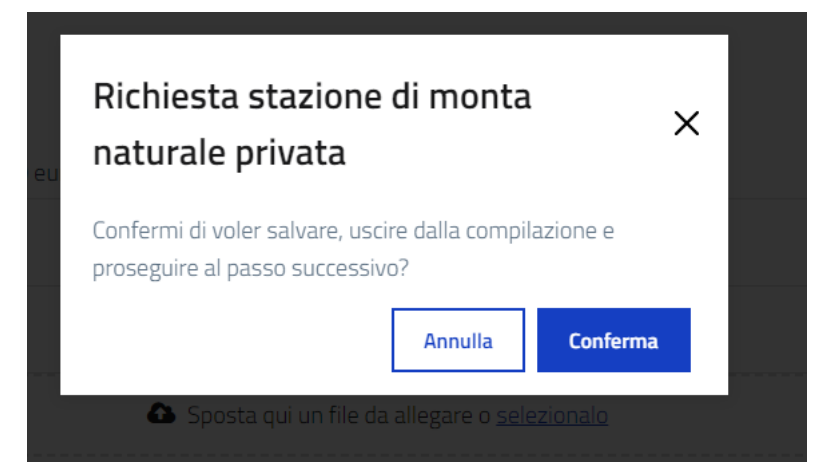

Confermando apparirà un riepilogo finale del modulo. A questo punto è possibile modificare quanto inserito oppure proseguire. Se si sceglie di modificare, il modulo torna in bozza e navigando tra i vari passi si potranno effettuare tutte le variazioni del caso, se si sceglie di proseguire il sistema genera il pdf del modulo che è possibile salvare sul proprio pc.

Nella prossima immagine si possono vedere tutte le attività possibili:

- o Riporta in bozza: consente di modificare il modulo.
- o Invia: è l'invio effettivo del modulo al funzionario regionale comprensivo di protocollazione. Da questo punto in poi non sarà più modificabile. Tutti i dati presenti nel modulo, ed anche una copia dello stesso, saranno sempre disponibili sul sistema.
- o Visualizza: visualizza il modulo.
- o Scarica pdf: consente di salvare sul proprio pd il pdf del modulo.

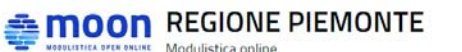

Le mie istanze Nuova istanza **Bacheca** 

Le mie istanze / AUT STAZ MONTA PRIV.1.0.0.2023.0000012

# AUT STAZ MONTA PRIV.1.0.0.2023.0000012

Modulo: Richiesta stazione di monta naturale privata Numero istanza: AUT\_STAZ\_MONTA\_PRIV.1.0.0.2023.0000012 Stato attuale: DA INVIARE

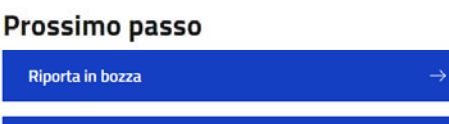

Invia

### Altre operazioni

**◎** Visualizza  $\downarrow$  Scarica PDF

# **4 Consultazione elenchi dei soggetti autorizzati**

Sono disponibili per la libera consultazione gli elenchi di:

### - **Stazioni**:

- o Stazioni di monta naturale pubblica
- o Stazioni di monta naturale privata
- o Stazioni di inseminazione artificiale
- **Strutture**
	- o Centri di produzione di materiale seminale
	- o Centri di produzione di embrioni
	- o Recapiti di materiale seminale o embrionale
	- o Gruppi di raccolta embrioni
- **Operatori**
	- o Veterinari iscritti agli elenchi di operatori
	- o Operatori pratici abilitati all'inseminazione artificiale

Per ogni tipologia di soggetto l'utente ha la possibilità di effettuare la ricerca impostando alcuni semplici filtri, e visualizzare l'elenco di soggetti che rispondono ad i filtri impostati.

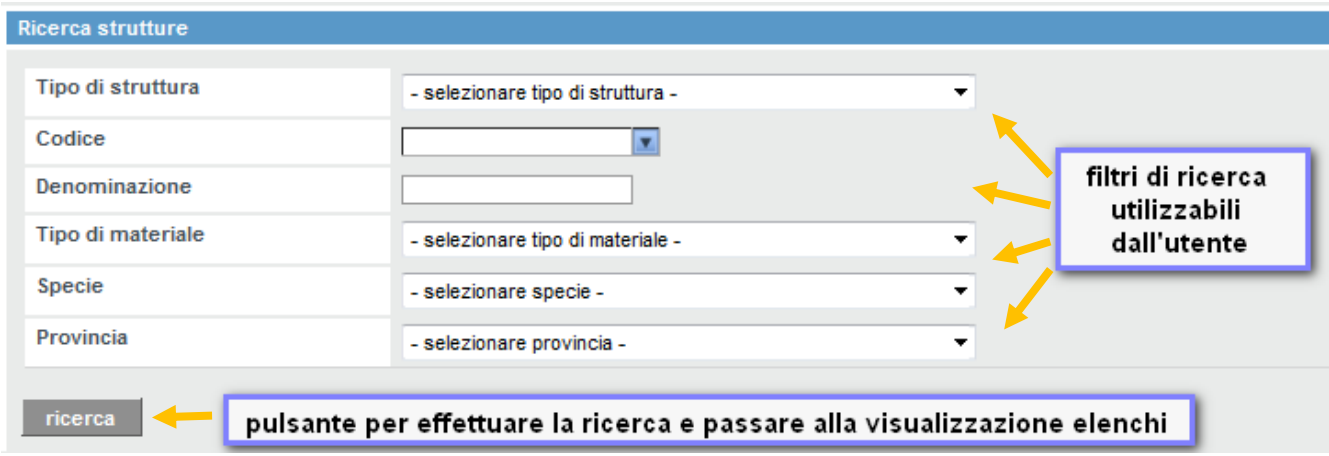

Le pagine con l'elenco dei risultati sono così strutturate:

- **Criteri di ricerca**: vengono riepilogati i filtri di ricerca impostati dall'utente, con la possibilità di deselezionare uno dei filtri e aggiornare la ricerca senza tornare alla pagina precedente
- **Elenco soggetti trovati**: vengono visualizzati tutti i soggetti che soddisfano i filtri di ricerca inseriti dall'utente e con una autorizzazione rilasciata dalla Regione in corso di validità. Per ognuno vengono visualizzati il codice identificativo, la denominazione, l'ubicazione, le specie trattate, la tipologia del soggetto e la scadenza dell'autorizzazione
- **Esportazione elenco**: gli utenti possono scaricare i dati visualizzati in formato excel e PDF.

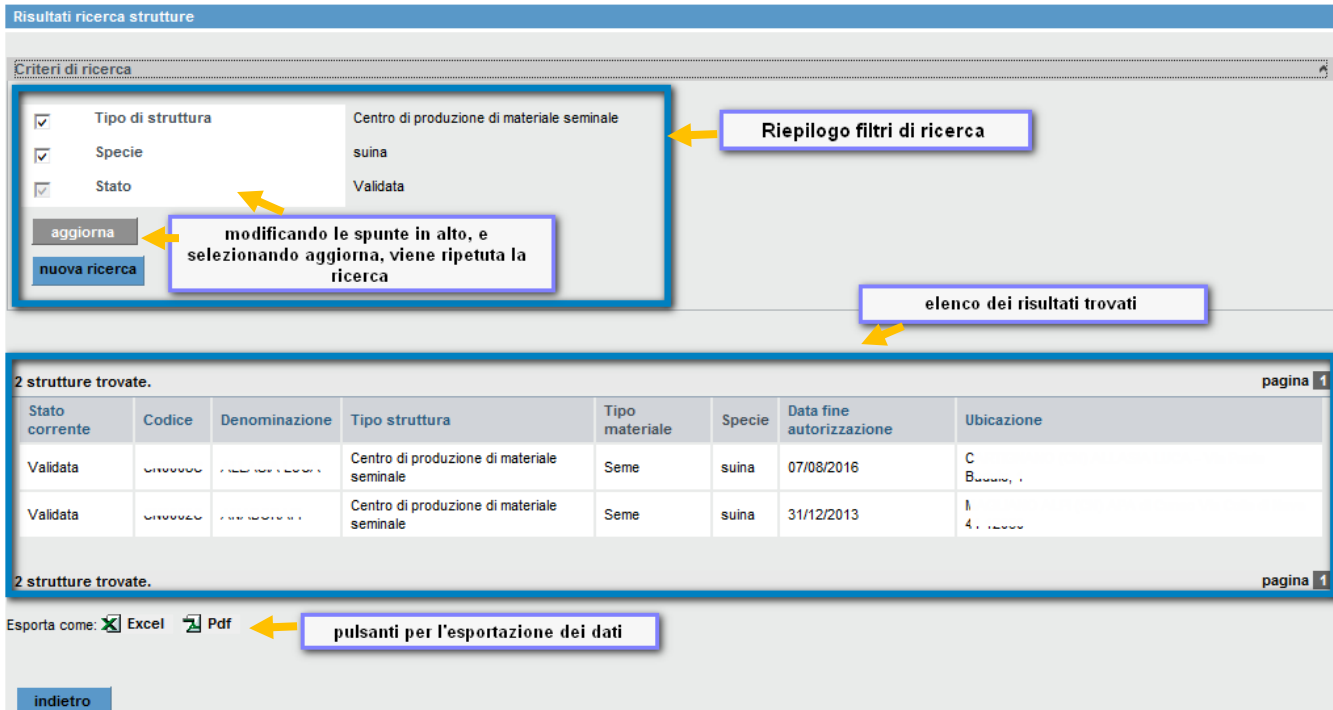

# **5 Consultazione elenco di riproduttori**

È possibile visualizzare gli elenchi di equini presenti presso le stazioni di monta naturale pubblica ed i centri di produzione di materiale seminale autorizzati.

Come per la ricerca dei soggetti gli utenti possono usufruire di una serie di filtri di ricerca con i quali accedere ai dati

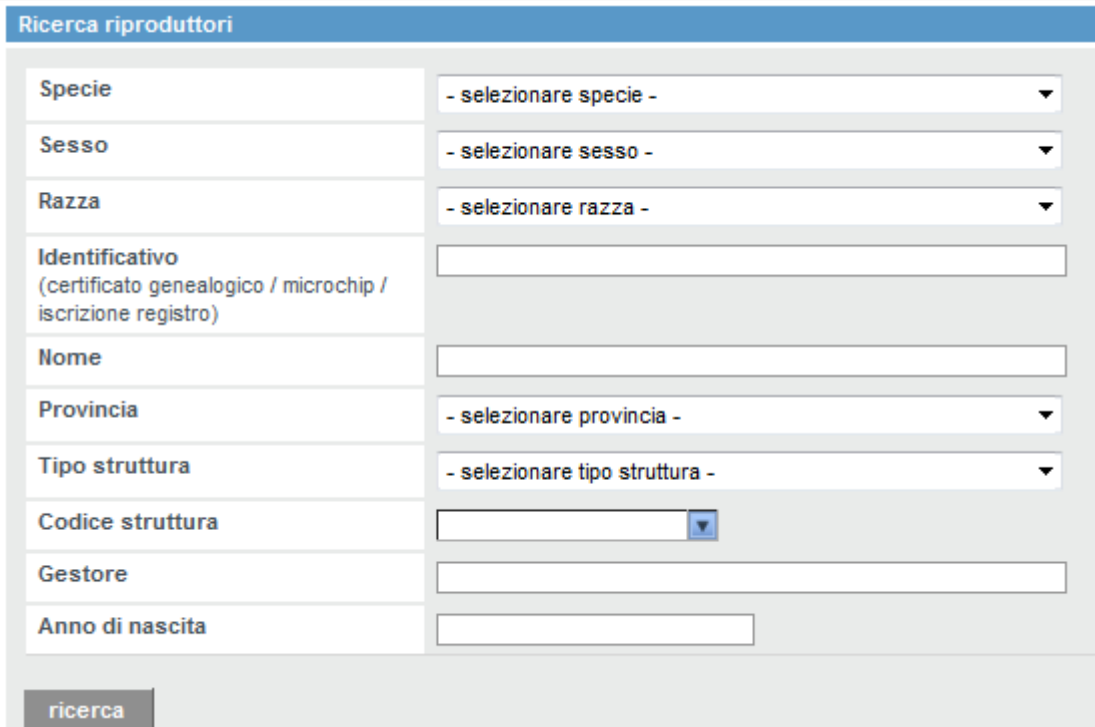

Anche in questo caso la pagina di elenco riporta oltre all'elenco di riproduttori trovati, il riepilogo dei filtri inseriti e la possibilità di esportare i dati in formato excel o PDF.

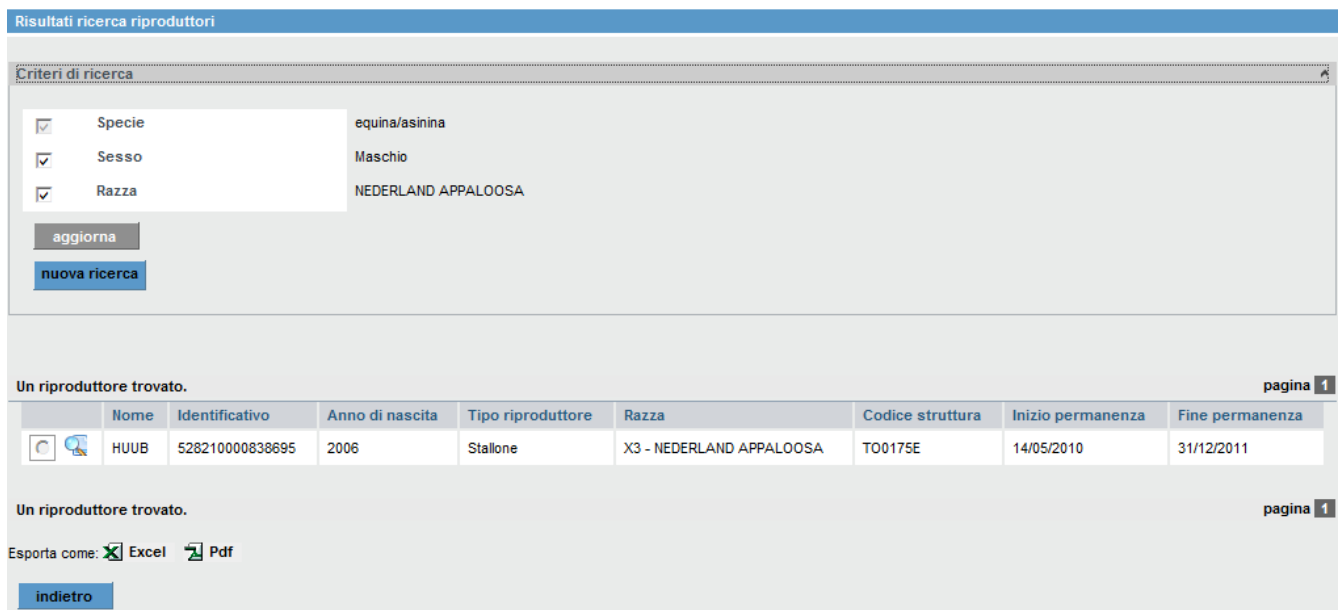

La pagina di elenco riporta i dati principali dei riproduttori, ed è possibile accedere ad una scheda di dettaglio selezionando l'icona ...

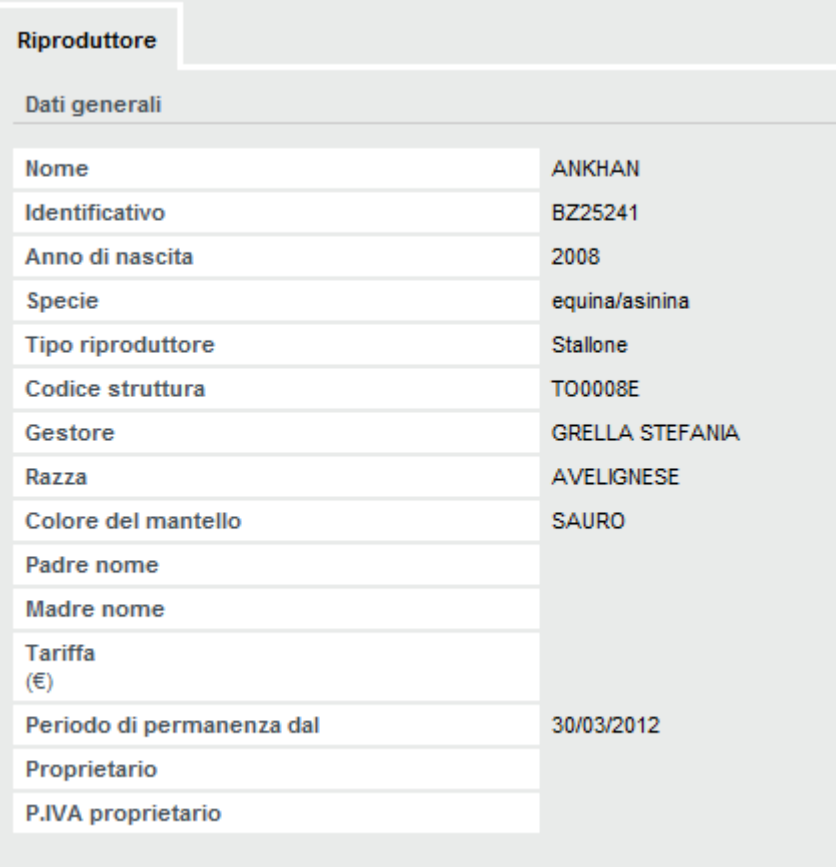

# **6 FAQ**

 **Problemi nell'accesso o nell'utilizzo del servizio**: contattare il call-center al numero **011-2279966**, dalle 8:00 alle 18:00.